## **Instructions for unzipping a self-extracting file:**

- Do you want to run (or open) or save this program? Click on "**Run** (or **open**)".
- If you get a screen that says "The Publisher could not be verified. Are you sure you want to run this software?" Click on "**Run**".
- Next you will get a screen that says "Click here to choose location of extracted folder". The file to be extracted has been named "curriculum". Click on the box indicated by the red arrow, and choose the location you would like to save the "curriculum\_audio" folder to.
- After running, you will see a dialogue box like this:

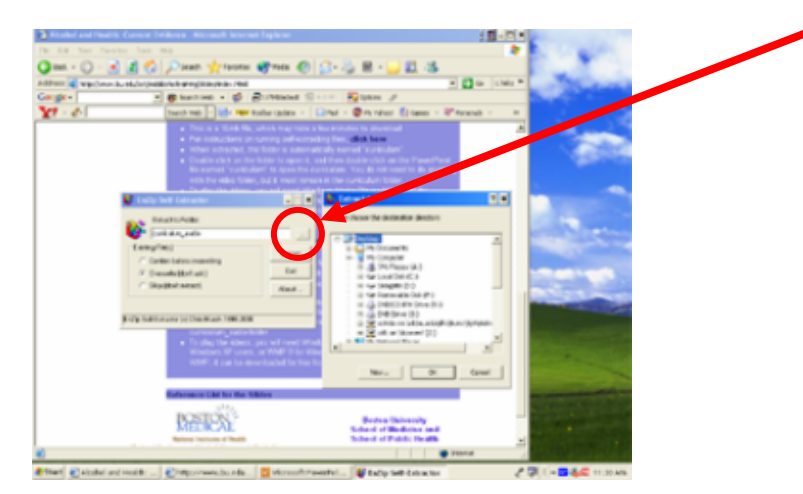

- After you have chosen where to extract to, click on Extract
- After all files have been extracted, click OK
- You will now have an extracted folder named curriculum\_audio. If you click on this folder you will see the following contents:

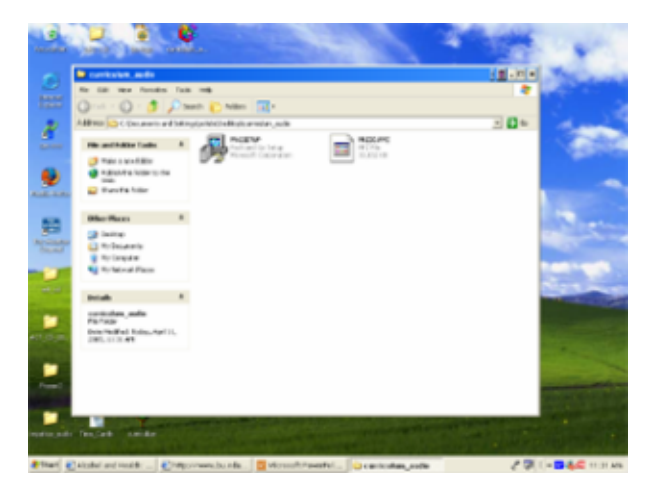

• Click on the PMGSETUP icon. You will be asked to choose a destination folder. curriculum\_audio should be default; just click OK.

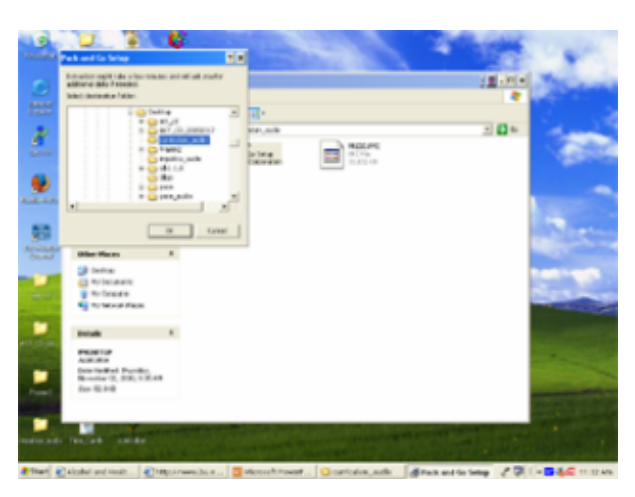

• After clicking OK, you may see the following dialogue box. If so, just click Yes.

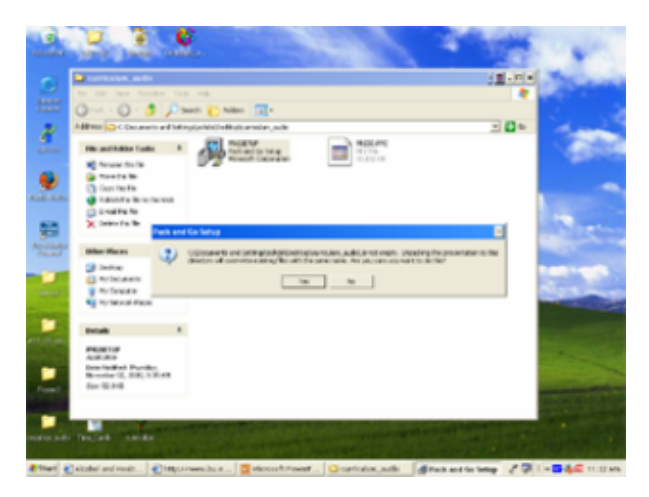

• After unpacking the presentation, you will be asked if you would like to run the slide show. To run the show, click Yes

• If you are not ready to run the show, click No. To run it at a later time, double-click on the curriculum\_audio folder to open it, and choose the PowerPoint file named "curriculum". All other files in this folder support the curriculum file. You will not need to open any of then, but they need to remain in the folder in order for the slide show to run.

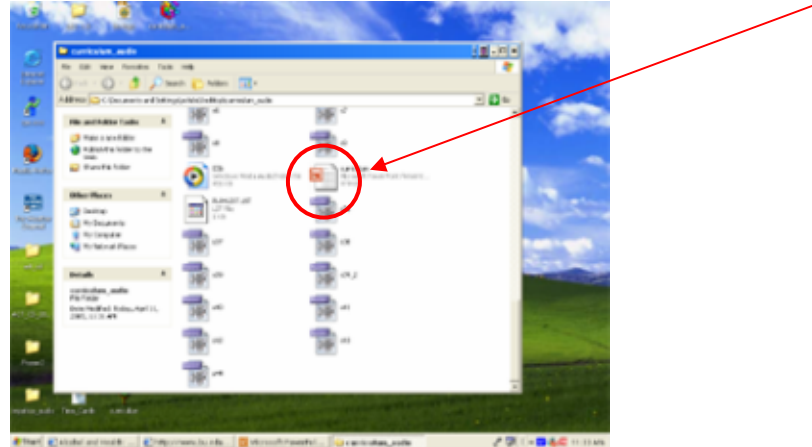